## **Графический редактор Microsoft Paint (Windows)**

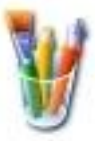

## **Задание № 3. Инструмент «Заливка» и цвета Палитры**

- 1. Открыть окно графического редактора, выполнив в Панели задач: *Пуск | Программы | Стандартные | Paint*.
- 2. Установить полноэкранный режим окна (если нужно).
- 3. Выбрать для работы свой рисунок по Заданию 2: *Меню | Файл | Открыть…*
- 4. Увеличить размер учебного рисунка:
	- открыть окно диалога *Меню | Вид | Масштаб | Выбрать…*
	- в окне диалога установить 200% и закрыть окно кнопкой ОК.
- 5. Раскрасить рисунок, пользуясь инструментом «Заливка» и цветами Палитры. При этом:
	- участок закрашивания должен быть замкнутым, т.е. ограничен сплошной линией (если краска «разлилась мимо», отмените последнюю операцию, найдите брешь в контуре, при необходимости изменив масштаб, и ликвидируйте еѐ при помощи Карандаша или Кисти);
	- левой клавишей мыши на Палитре выбирается основной цвет, правой цвет фона;
	- закрашивание выполняется основным цветом или цветом фона в зависимости от нажатой клавиши мыши;
	- закрашивание выполняется кончиком льющейся краски инструмента «Заливка», а не банкой!
	- если не устраивает набор цветов Палитры, двойным щелчком на ней вызовите окно «Изменение палитры» и при помощи кнопки «Определить цвет» воспользуйтесь более богатым набором оттенков (можно также поэкспериментировать с цифровым обозначением цвета, вводя свои значения от 0 до 255 для Красного, Зелѐного и Синего). Ваши цветовые эксперименты можно сохранять при помощи кнопки «Добавить в набор».
- 6. Сохранить работу в своей рабочей папке: *Меню | Файл | Сохранить как*